### **How to Use Formative**

**Aim of use:** It is the only tool that can be used for progress evaluation. It is a web application that enables teachers to provide their students with live homework. You can easily create quizzes with Formative.

| Content                      |
|------------------------------|
| Aim of Use 1                 |
| Becoming a Member 1          |
| Preparing a Quiz Activity 2  |
| Publishing a Quiz Activity10 |
| Following Up The Results12   |
|                              |

## **Becoming a Member**

We first log on to the <a href="https://goformative.com/">https://goformative.com/</a> address.

We enter our school e-mail address into the **Sign Up** section.

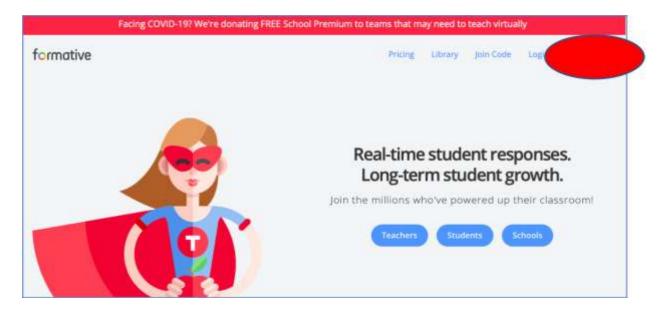

# **Preparing Quiz Activity**

We click on the **+New Formative** to produce a new quiz activity.

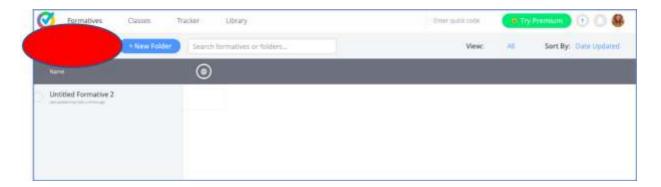

#### **Adding Essay Type Questions**

We select the type of question that we want to prepare from the menu.

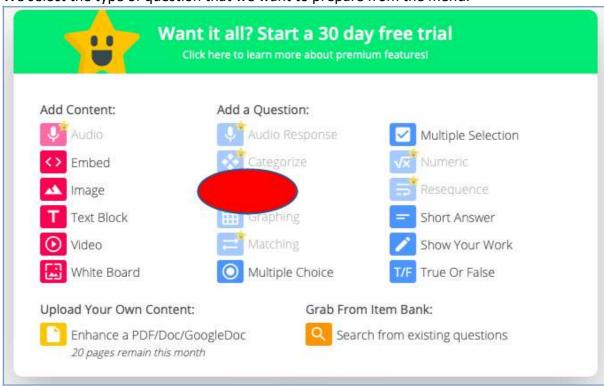

When adding an essay question, a screen similar to the image below will open. Writing keywords that can be placed into the answer box will make it easier to control.

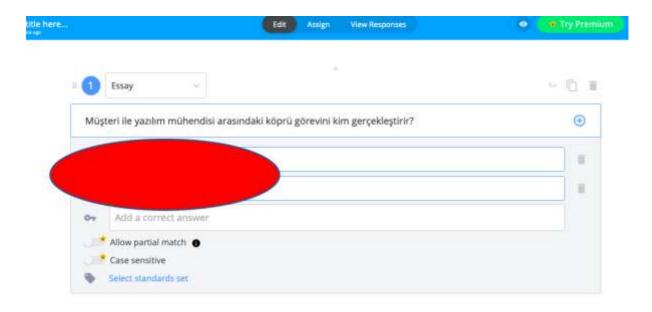

#### Adding multiple choice questions

To add a multiple choice question, you can click on the + sign at the bottom of the screen. You can then click on the **Multiple Choice** option and enter the question there.

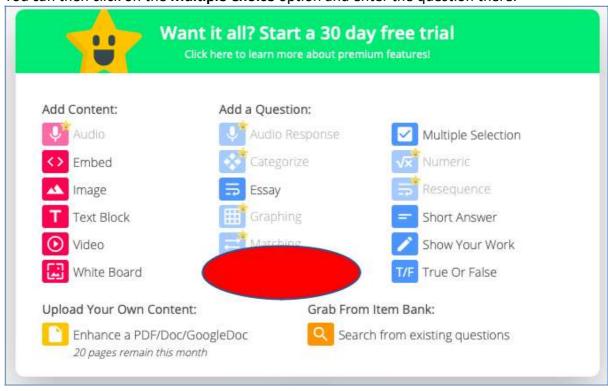

When you add a multiple choice question, do not forget to select the correct answer.

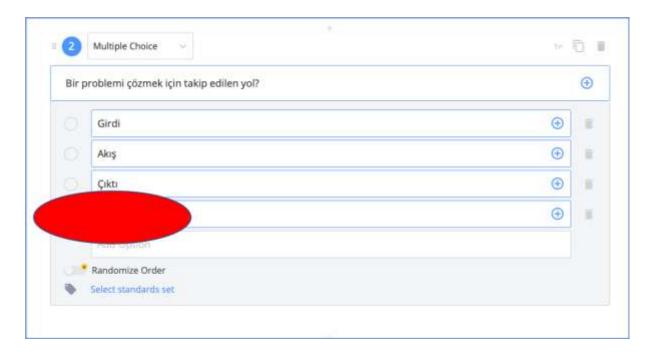

#### Adding a multiple selection question

To add a check list type question, you can click on the + sign at the bottom of the screen. You can then click on the **Multiple Selection** option and enter the question there.

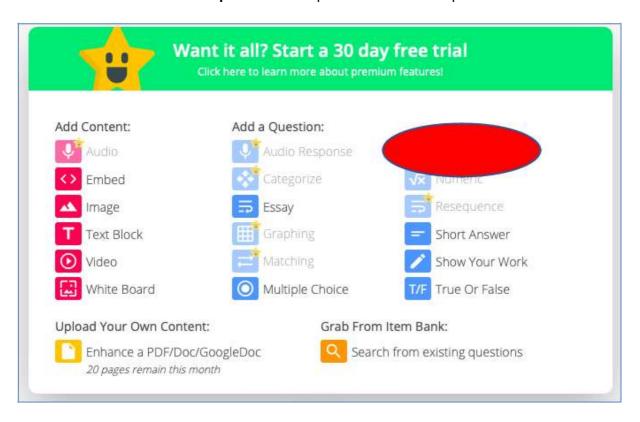

You can choose **Multiple Selection** type questions for questions where you want your students to select the true or false answers.

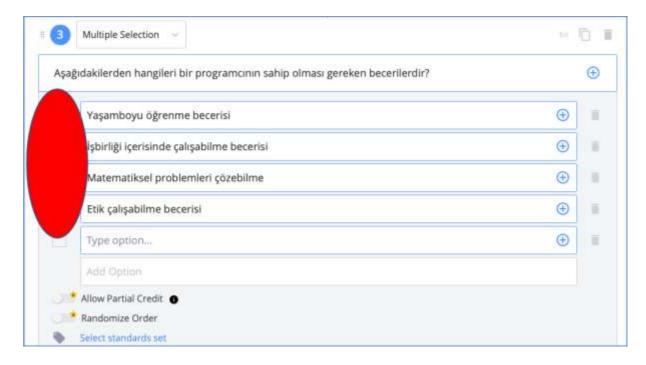

Do not forget to mark the correct answers in multiple selection type questions.

#### Adding a show your work question

For the students to be able to answer the question with drawings, click on the **Show Your Work** option in the add new question section. You can type your question in the field that opens.

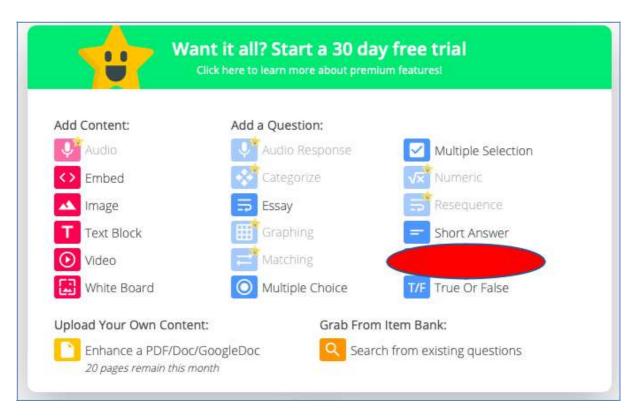

Students will try to answer the question by drawing the answer on the background image that you have chosen.

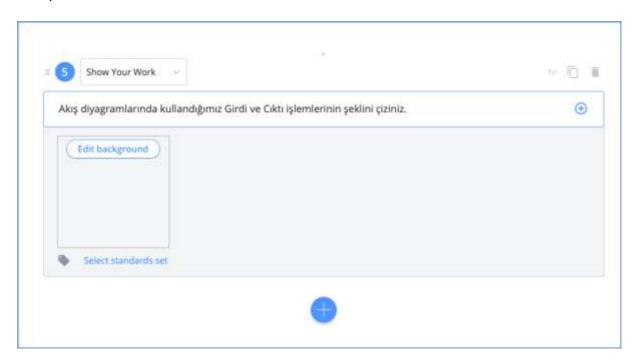

### Adding a True/False question

The Formative application enables you to prepare **True/False** questions.

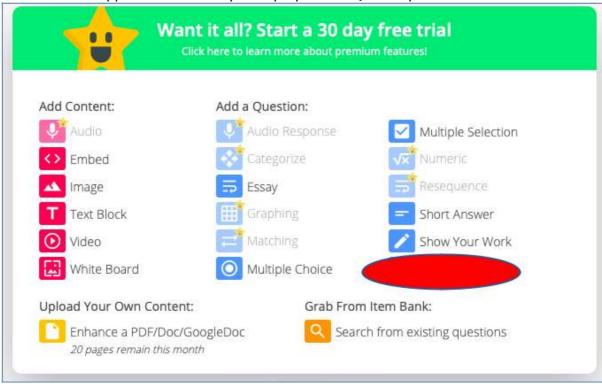

Additionally, you can add an image to all questions by clicking on the + sign on the right top corner, selecting the **image** and uploading your visual.

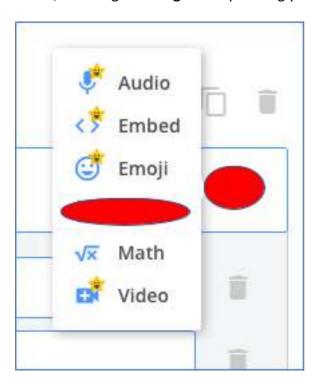

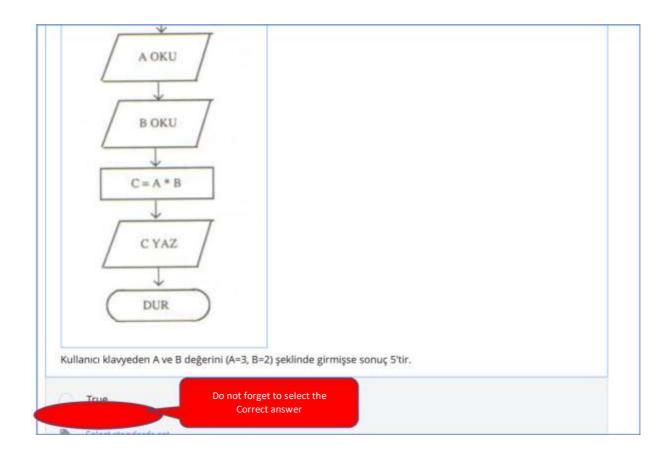

#### Adding a short answer question

You can also prepare questions that require short answers with the Formative application. Select **Short Answer** from the Add Question tab.

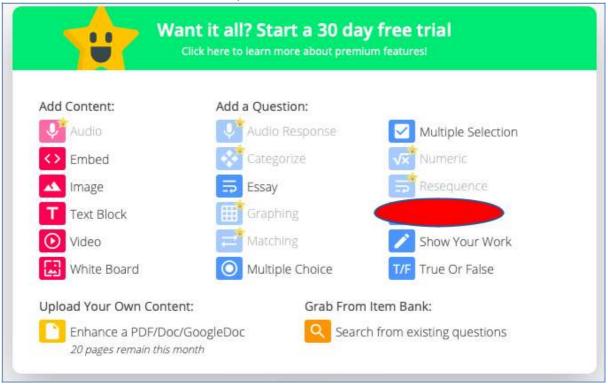

If you like, you can write this question in the form of a fill in the gap question as shown below. If you think that the answer may vary then you must write keywords.

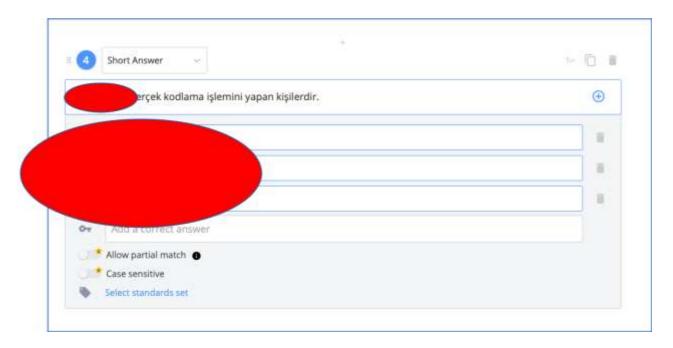

## **Publishing a Quiz Activity**

In order to share the quiz assignment with the students, we click on the **Assign** button on the menu at the top of the screen. If we have not previously completed a class, them we

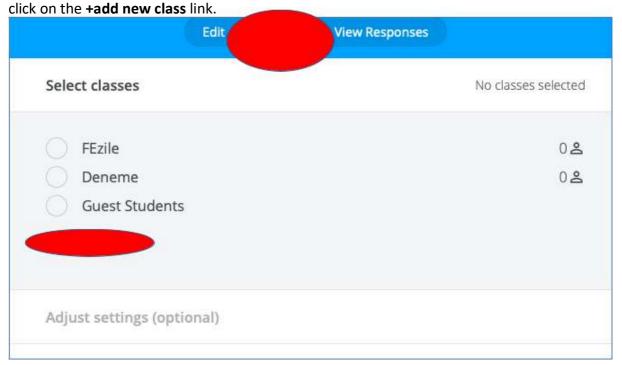

We select the Guest option and click on Assign.

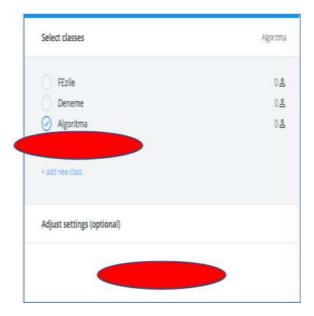

We click on the **Link** option in the window that opens and copy the link that appears below.

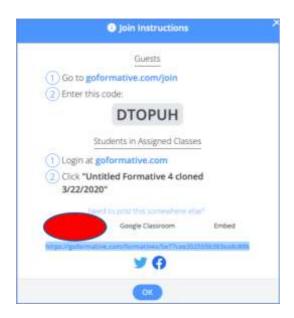

We go to editing our lesson on the UZEBIM platform. We click on the URL section under the **Add a New Activity or Resource** menu.

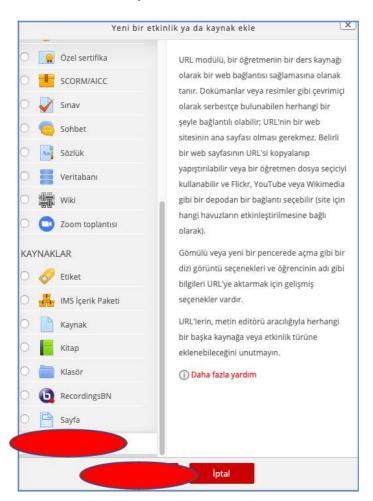

We paste the link that we have copied in the external URL section. We can write Quiz into the name section.

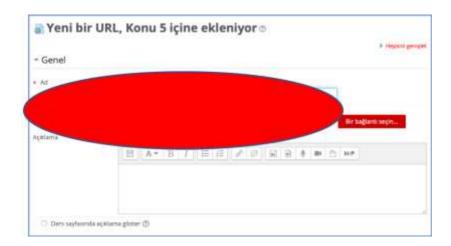

Lastly, you can click on **Save and Return to Lesson.** Now your students can attend the quiz activity.

### **Following Up The Results**

To follow the answers that the students have given, we enter the **View Responses** tab. If you want to see the general answers given to the questions, click on **Totals.** If you want to examine them separately, then you can follow the question numbers.

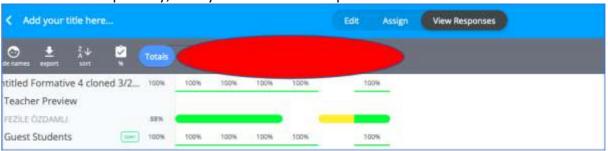

You must grade the Essay and Show Your Answer type questions. You can grade by moving the pointer from where it is positioned.

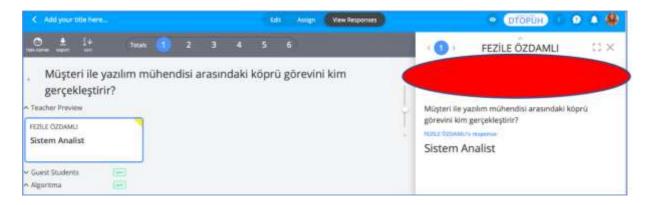